# Viewing Budgets on Skyward Financial

#### Click on the following tab and buttons

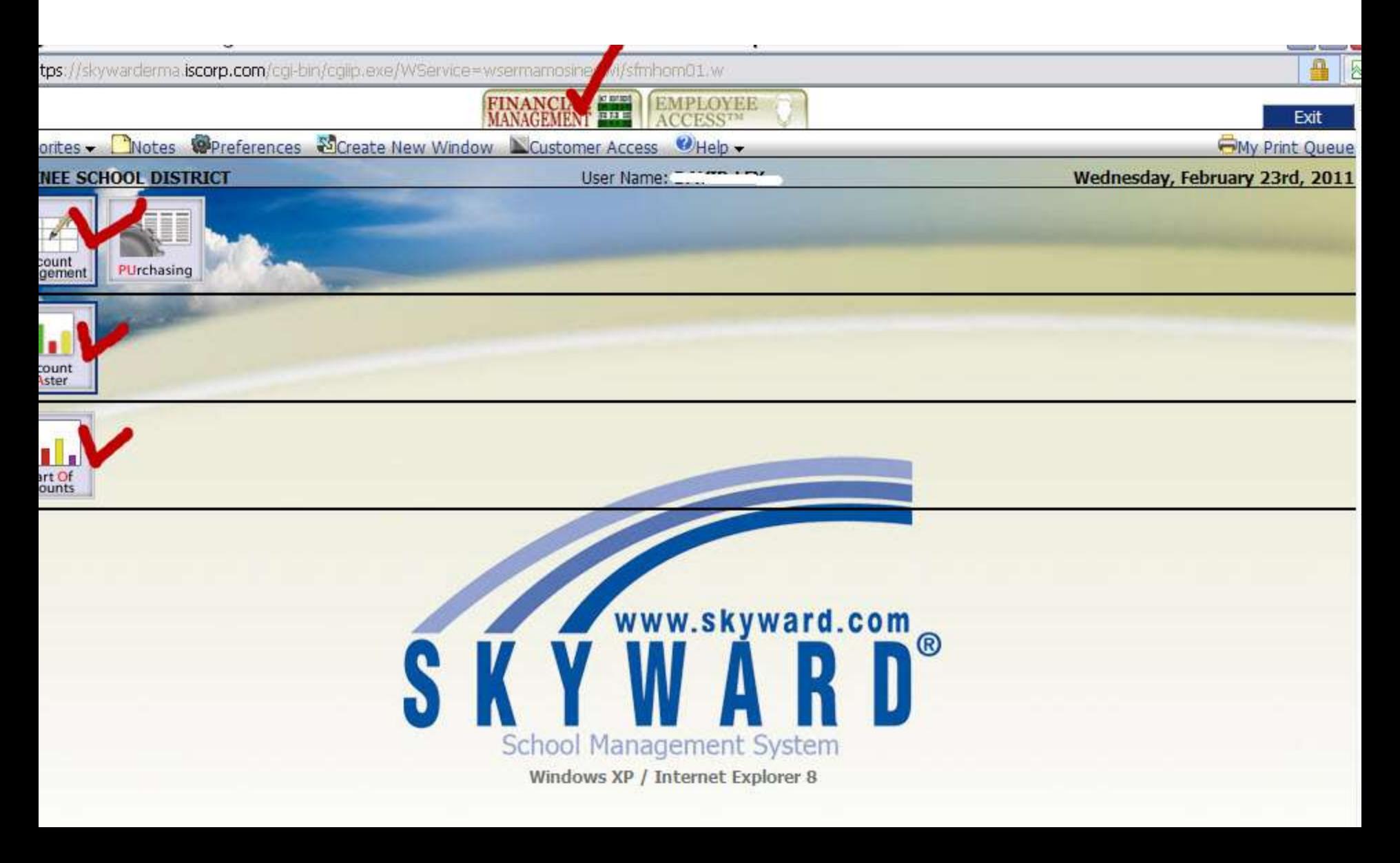

### Select Filter Options

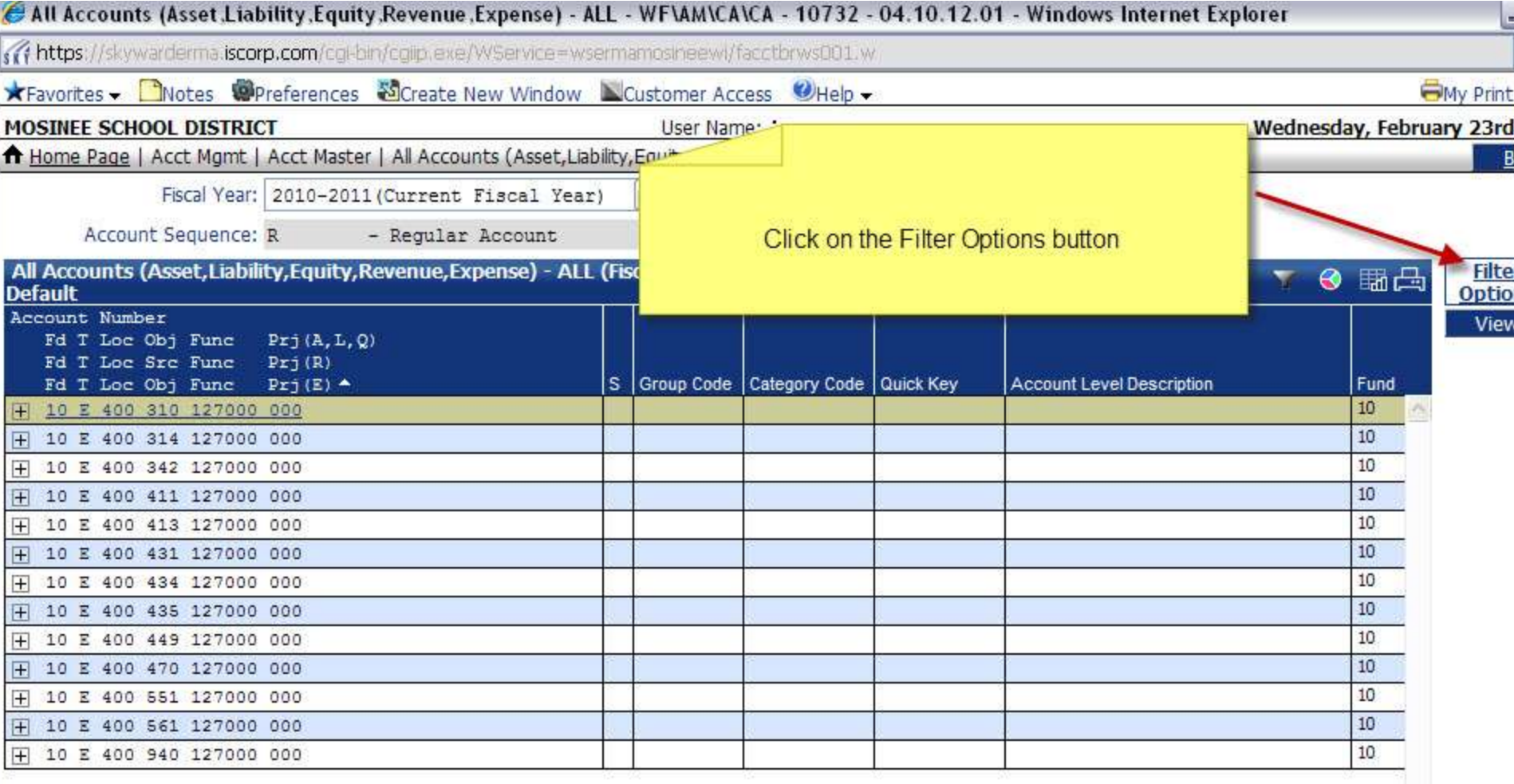

## Click on the Browse View and choose the second option

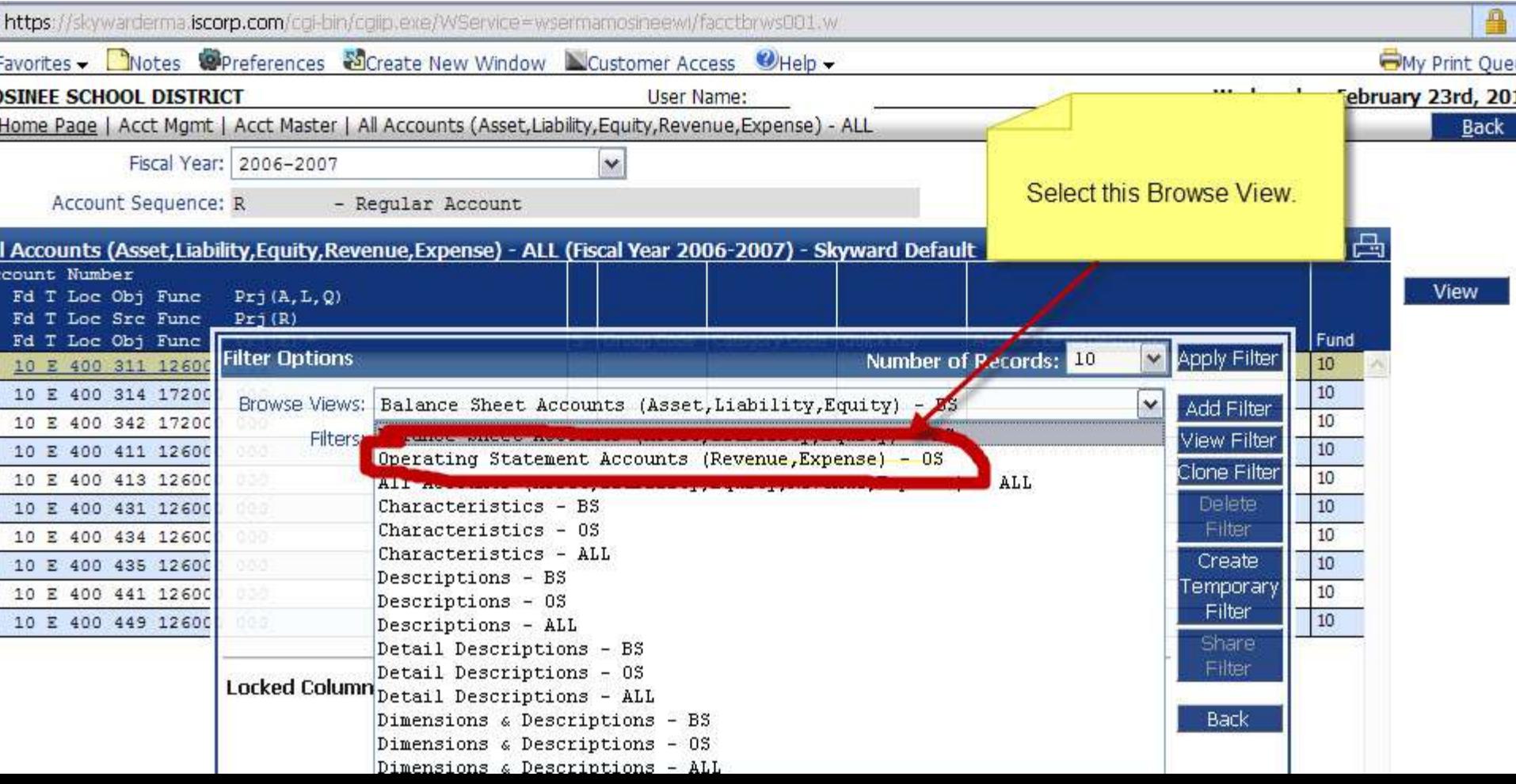

## Then click Apply Filter

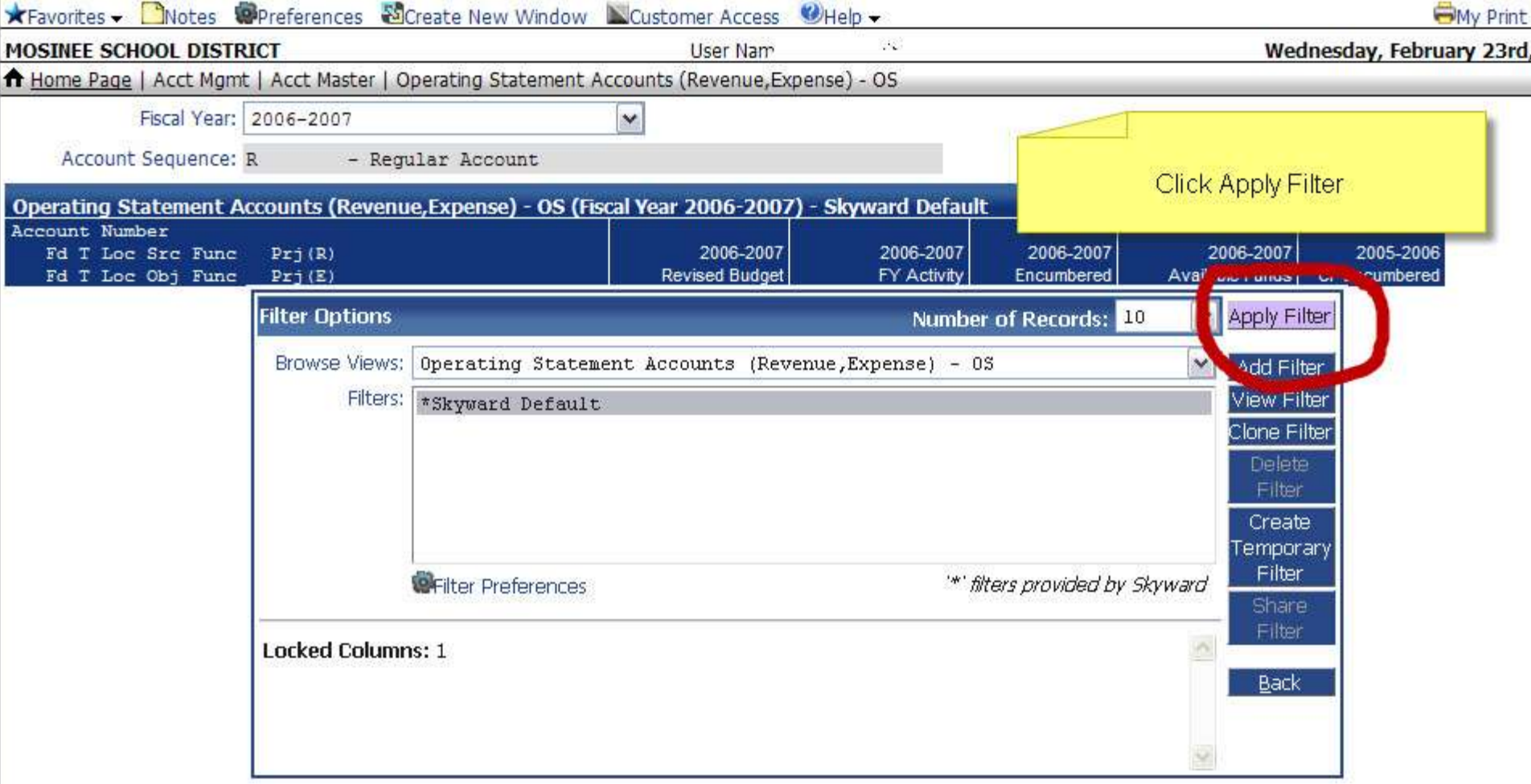

#### Then select the Current Budget Year

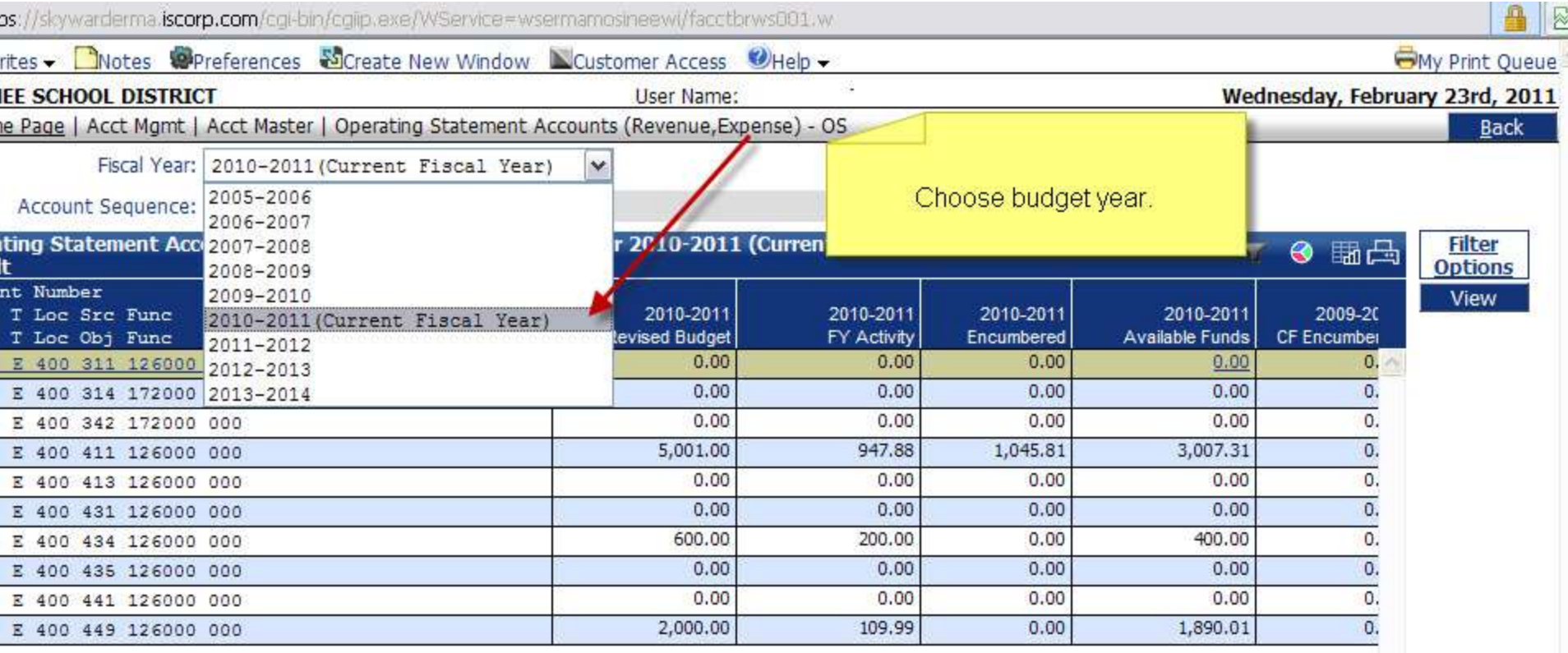